# Nextion-Touchscreen Display

# Editor und Arduino-Programmierung

#### Inhaltsverzeichnis

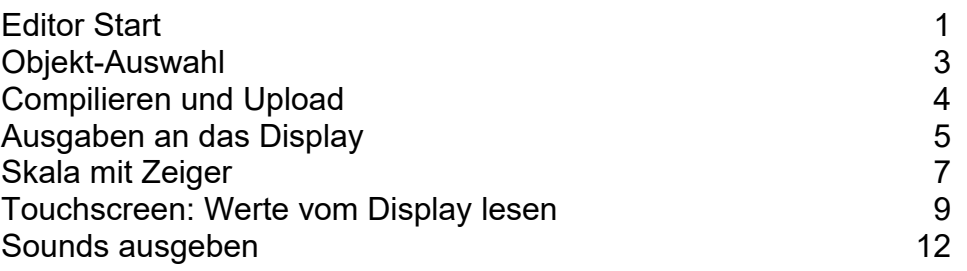

### Editor Start

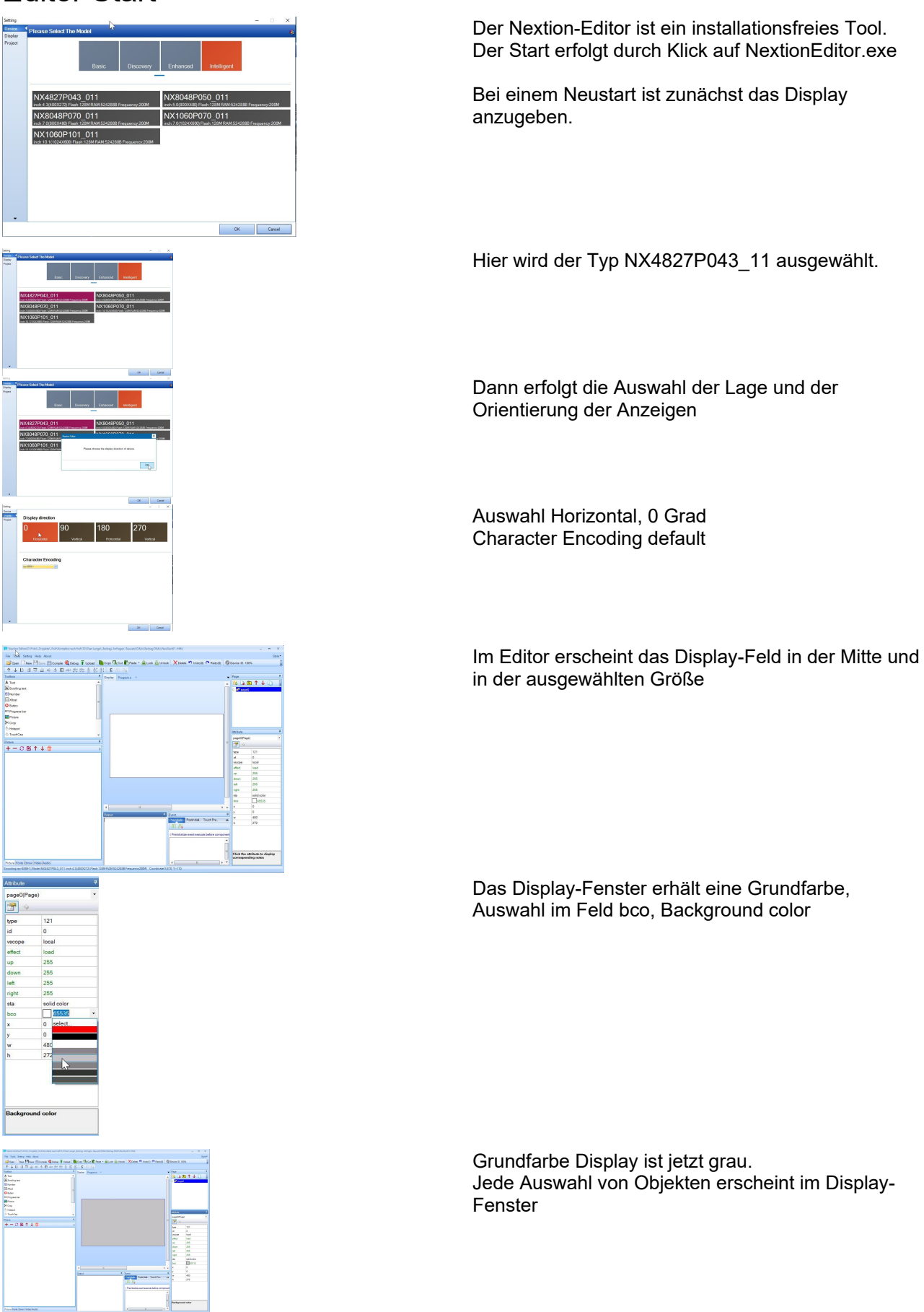

### Objekt-Auswahl

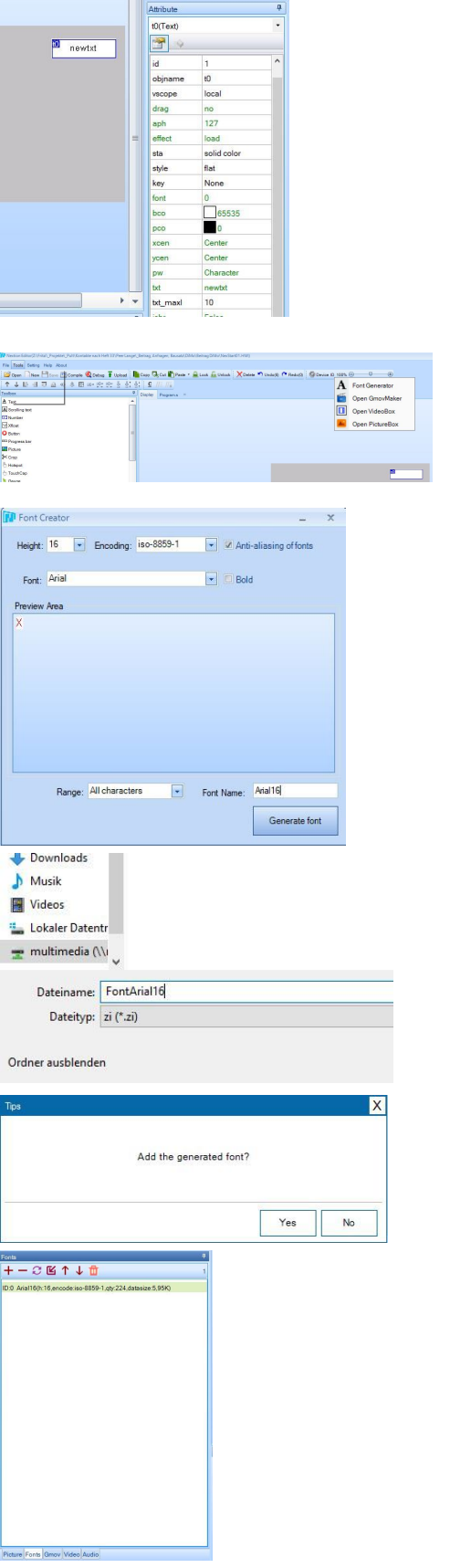

In der Toolbox (oben links) erfolgt die Auswahl des ersten Objekts, Text. Der Editor kennzeichnet dieses Objekt mit "t0" und vergibt die erste id mit "1".

Die Lage des Objektes ist nun auf dem Display an die gewünschte Position zu verschieben.

Der initiale Text ist mit dem Attribut "txt" frei wählbar.

Die grünen Felder sind wärend der Laufzeit des Arduino-Programms veränderbar.

Mit dem Attribut "sta" und dem Wert "transparency" wird der Texthintergrund gleich der Display-Grundfarbe.

Bevor dieses Objekt ansprechbar ist (und compiliert werden kann) ist ein Font auszuwählen. Dazu ist unter Tools der Font Generator auszuwählen.

Unter Font wird hier Arial ausgewählt, ein Name vergeben und Generate font geklickt.

Die Speicherung erfolgt am einfachsten im Projekt-Arbeitsverzeichnis

Mit Yes wird der generierte Font in das Nextion-File aufgenommen

Im Editor-Fenster unten links wird der Font durch die Auswahl "Fonts" angezeigt.

Weitere Fonts werden entsprechend der beschriebenen Vorgehensweise dazugeladen.

Meist werden verschiedene Schrifthöhen benötigt.

### Compilieren und Upload

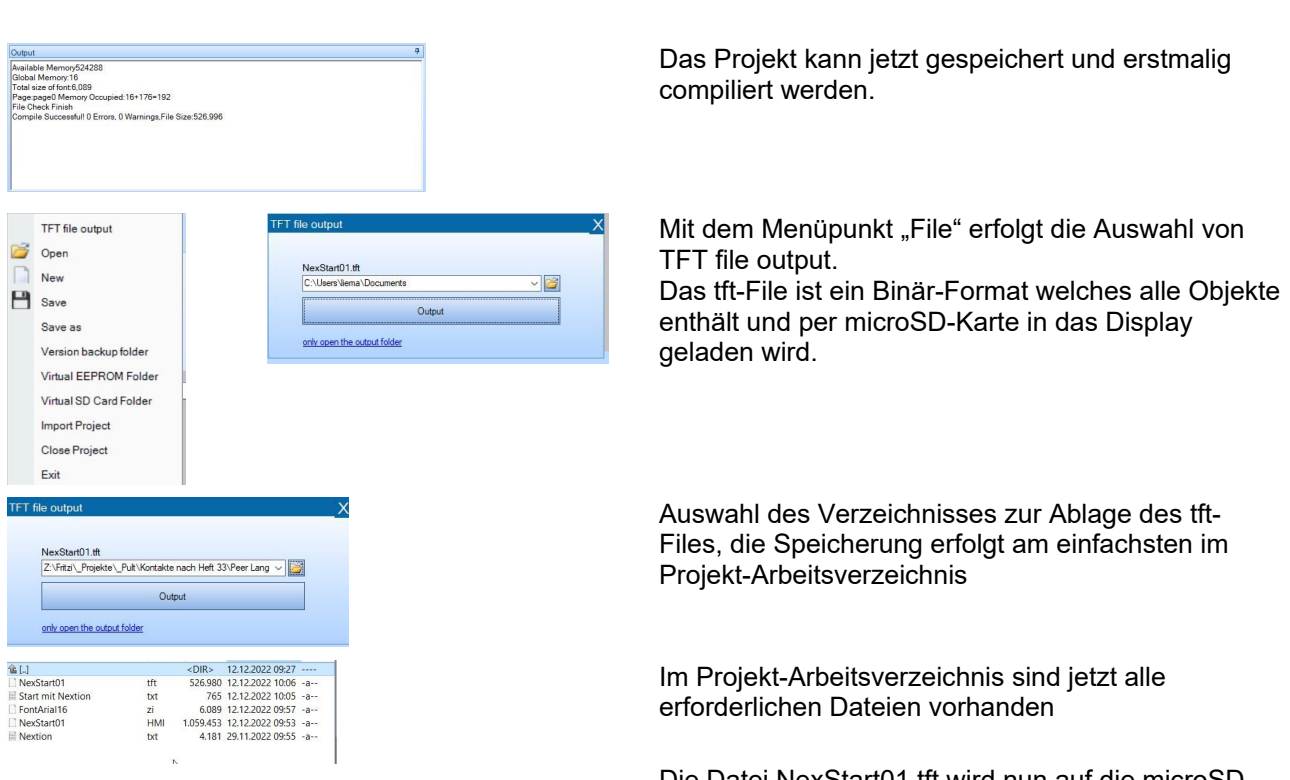

Die Datei NexStart01.tft wird nun auf die microSD-Karte kopiert.

- Kopie in das Hauptverzeichnis der microSD-Karte
- Nur eine tft-Datei ist hier erlaubt
- Kein Schreibschutz für die Datei oder die SD-Karte

Versorgungsspannung des Displays abschalten microSD Karte (Kontakte nach vorn) in den microSD-Slot einführen Versorgungsspannung einschalten

Ist alles ok, startet das Update nach kurzer Zeit

Ok, jetzt

- Versorgungsspannung abschalten
- microSD-Karte entfernen

Beim Wiedereinschalten des Displays erscheint der Inhalt mit dem gewähltem Text-Objekt.

Das Display ist jetzt seriell angesprechbar und der gewünschte Text wird dargestellt.

Die Display-Informationen bleiben dauerhaft gespeichert.

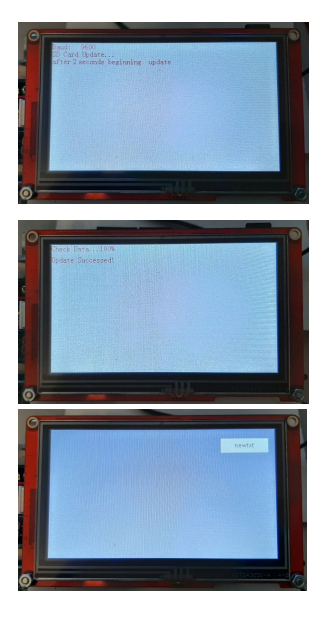

### Ausgaben an das Display

Das Nextion-Display ist im Folgenden mit einem Arduino-Mega und dem seriellen Port "Serial2" verbunden.

Die Versorgung des Displays kann wegen des Strombedarfs von ca. 0,4A nicht vom Arduino übernommen werden. Das Display ist direkt mit 5V z.B. mit einem USB-Netzteil zu versorgen.

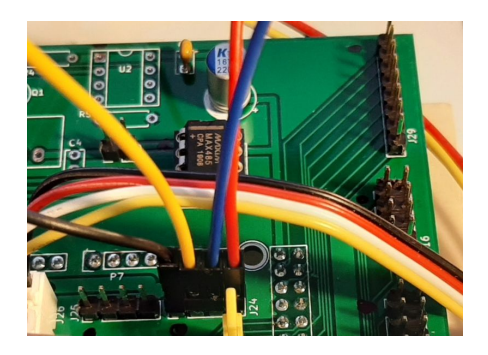

#define nextion Serial2

Der Anschluss mit der Fahrpult-Platine erfolgt über die Steckverbindung J24.

```
#define VERSION "NexStart07"
const uint8 t NextiEnd[3] = {0xFF, 0xFF};
const uint8 t NextiSEnd[4] = \{0x22, 0xFF, 0xFF, 0xFF\};
#define SDIM 3
char *Sarray[SDIM] = {"Text A","Text B","Text C"};
                                                            Abschluss Nextion-Befehl
                                                            Abschluss String Nextion-Befehl
void setup() {
nextion.begin(9600);
delay(2000);nextion.print("t0.txt=\"");
nextion.print("Text eins\"");
nextion.write(NextiEnd, 3); 
delay(2000);
nextion.print("t0.txt=\"");
nextion.print(VERSION);
nextion.write(NextiSEnd, 4); 
delay(2000);
}
                                                            Schnittstelle Serial2 9600 Bd
                                                            Stringausgabe an Objekt t0
                                                            Stringabschluss mit 3x 0xFF
                                                            Stringausgabe an Objekt t0
                                                            Stringabschluss mit " und 3x 0xFF
void loop() {
for (int k=0; k < SDIM; k++) {
   nextion.print("t0.txt=\"");
   nextion.print(Sarray[k]);
   nextion.write(NextiSEnd, 4); 
   delay(2000); 
   }
}
                                                            Einen String aus *Sarray[] ausgeben
                                                            Stringabschluss mit " und 3x 0xFF
```
Hinweis: Der vom Nextion-Editor mitcompilierte Initialtext "newtxt" erscheint nur nach Stromunterbrechung des Displays.

#### Ausgeben eines numerischen Wertes

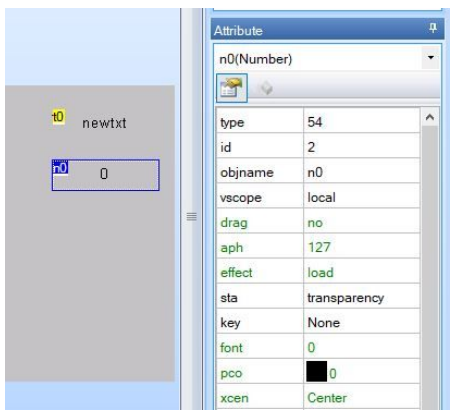

#### Programmergänzungen

```
#define VERSION "NexStart08"
#define POTI A11 Poti an A11
void loop() {
int PotiVal = 0;
for (int k=0; k < SDIM; k++) {
  nextion.print("t0.txt=\"");
  nextion.print(Sarray[k]);
  nextion.write(NextiSEnd, 4); 
 PotiVal = analogRead(POTI) ;
  nextion.print("n0.val=");
  nextion.print(PotiVal);
  nextion.write(NextiEnd, 3); 
  delay(2000); 
   }
}
```
Beide Ausgabe-Fenster sind auf "transparency" gesetzt.

Der Objektname für die numerische Ausgabe  $ist$  "n $0$ ".

Potiwert lesen Wert an n0 ausgeben

### Skala mit Zeiger

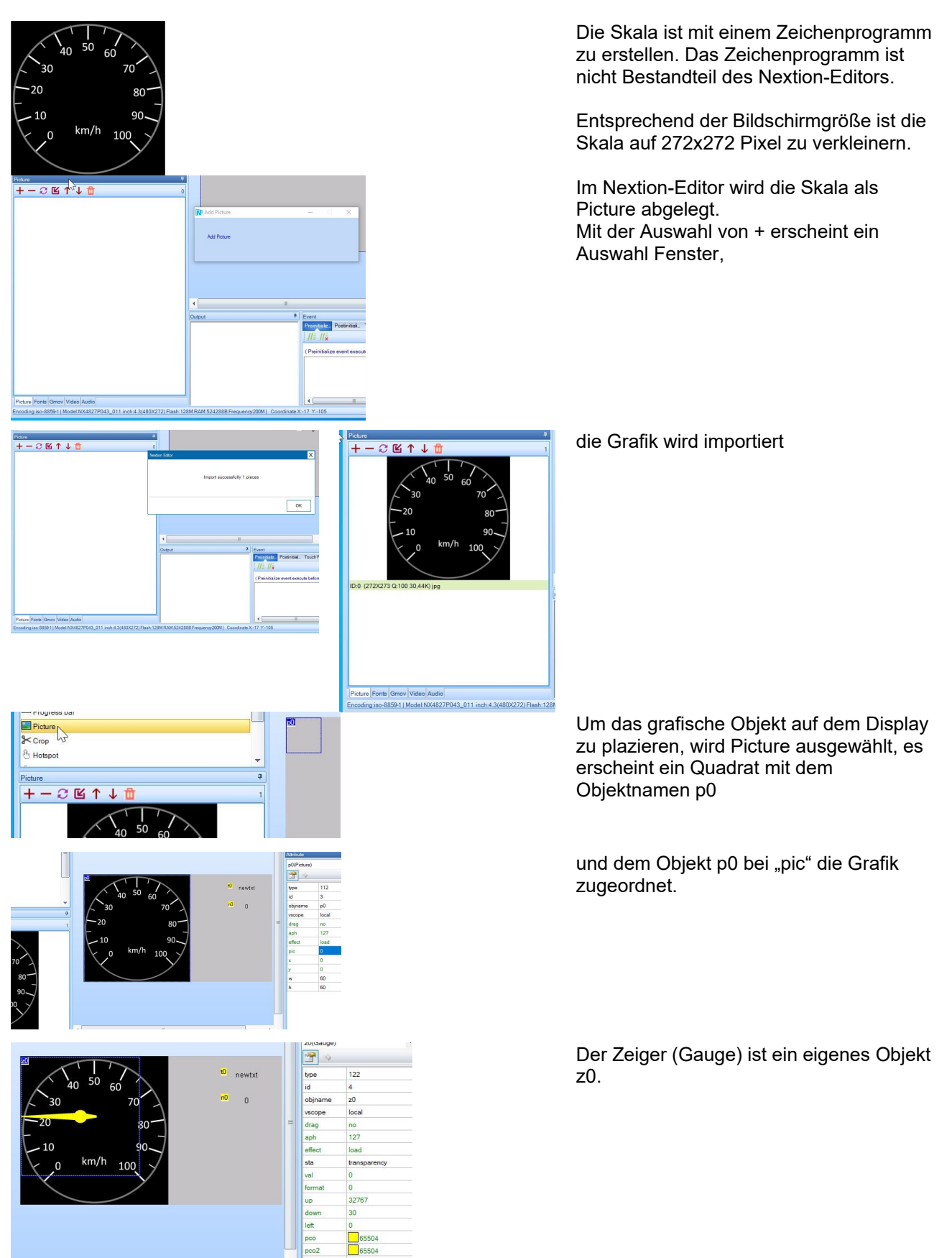

Seite **7** von **13** F. Bollow

#### Nextion Start Version v01

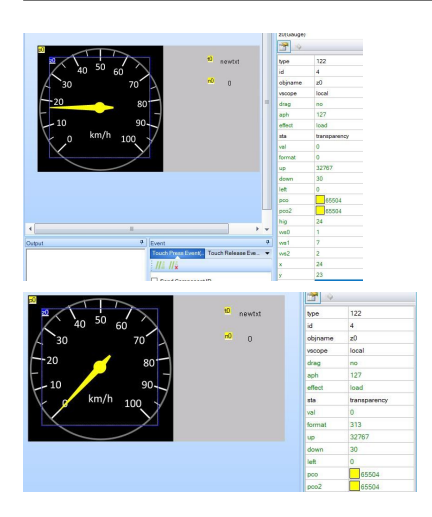

Das Zeigerquadrat wird in die Mitte der Skala gezogen

Die Anfangsstellung des Zeigers wird mit "format" auf die Null der Skala gesetzt.

#### Zeiger mit Arduino-Programm bewegen

```
void loop() {
int PotiVal = 0;for (int k=0; k < SDIM; k++) {
  nextion.print("t0.txt=\"");
  nextion.print(Sarray[k]);
  nextion.write(NextiSEnd, 4); 
  PotiVal = analogRead(POTI);
  nextion.print("n0.val=");
  nextion.print(PotiVal);
  nextion.write(NextiEnd, 3);
```
 nextion.print("z0.val="); nextion.print(PotiVal/4); nextion.write(NextiEnd, 3);

```
 delay(2000); 
 }
```
Programmergänzung in loop()

Zeiger ansprechen "val" ist der Ausschlagwinkel ab der Null-Position

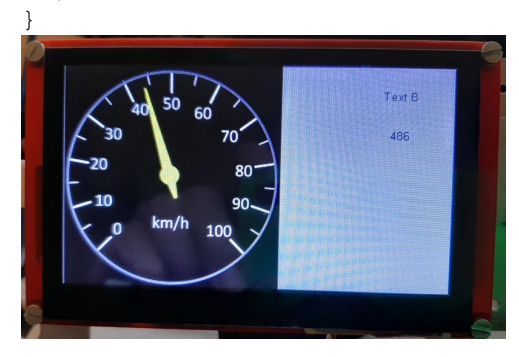

Der Zeiger folgt dem Potiwert

## Touchscreen: Werte vom Display lesen

Bei einem Touch auf eine Taste sendet das Display Daten an den Arduino. Diese Daten sind Strings dessen Werte mit dem Nextion-Editor konfiguriert werden.

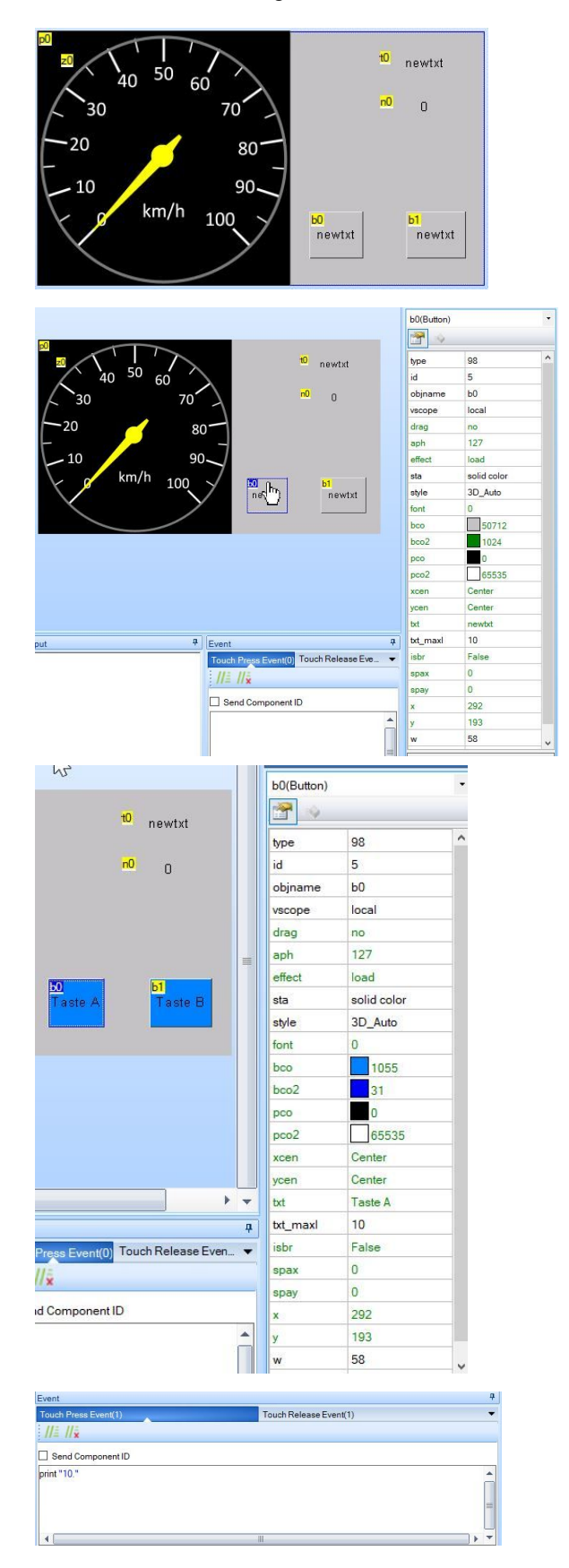

In der Toolbox wird "Button" ausgewählt und die Tastenobjekte b0 und b1 auf das rechte Feld des Displays gezogen.

Die Größe des Rechteckfensters ist änderbar mit der Maus und durch die Werteeinstellung im Attribut-Fenster der Taste.

Mit dem Klicken auf eine Taste öffnet sich das dazugehörige Attribut-Fenster

Die grünen Bezeichnungen in Attributen bedeuten, dass die Werte beim Start des Displays und während der Programmlaufzeit geändert werden können.<br>font

- font Testgröße und Font wählen<br>bco Hintergrundfarbe der Taste i
- Hintergrundfarbe der Taste in Ruhe
- bco2 Hintergrundfarbe Taste gedrückt
- pco Textfarbe Taste in Ruhe
- pco2 Textfarbe Taste gedrückt
- txt Tastenbeschriftung
- x Bildschirmposition der Taste
- y Bildschirmposition der Taste

Schwarze Bezeichnungen sind nur mit dem Editor änderbar und nicht zur Programmlaufzeit.

Zu jeder Taste gehört ein Event-Fenster. Sowohl beim Drücken der Taste als auch beim Loslassen kann eine Meldung ausgegeben werden. Die Auswahl Touch Press Event gibt den String mit print aus, der im unteren Fensterbereich in den Anführungsstrichen steht.

Seite 9 von 13 F. Bollow

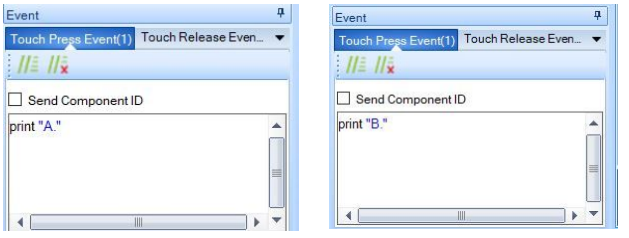

Für die Taste b0 wird print "A." eingetragen, für die Taste b1 wird print "B." eingetragen.

Touch Release Event bleibt leer, beim Loslassen der Taste wird kein String ausgegeben.

Die String-Auswahl ist frei, zweckmäßig ist ein eindeutiges Ende-Zeichen, hier der Punkt. Bei mehreren Tasten ist es erforderlich, die Zerlegung des Strings (Parser) zu planen.

#### Arduino-Programm Tastenabfrage und Zeiger bewegen

```
// Nextion Poti & Touch
#define nextion Serial2
#define VERSION "NexStart16"
#define POTI A11
#define POTcyc 200
const uint8 t NextiEnd[3] = {0xFF, 0xFF}, 0xFF};
const uint8<sup>-</sup>t NextiSEnd[4] = {0x22, 0xFF, 0xFF, 0xFF};
#define SDIM 3
char *Sarray[SDIM] = {"Text A","Text B","Text C"};
char myString[10] = \{0\};
void setup() {
Serial.begin(115200);
Serial.println(VERSION);
nextion.begin(9600);
nextion.print("rest");
nextion.write(NextiEnd, 3); 
delay(1000);
nextion.print("t0.txt=\"");
nextion.print(VERSION);
nextion.write(NextiSEnd, 4); 
}
void loop() {
PotiRD();
NextionFetch(); 
}
                                                           Für debug-Zwecke
                                                           Befehl Nextion-Display: Reset
                                                           Zyklische Aufrufe Poti und Nextion-Read
void PotiRD (void) { 
static unsigned long bevT = 0;int PotiVal = 0;
unsigned long aktT = millis();
if (aktT - bevT > POTcyc) {
  bevT = aktT; PotiVal = analogRead(POTI);
  nextion.print("n0.val=");
   nextion.print(PotiVal);
   nextion.write(NextiEnd, 3); 
   nextion.print("z0.val=");
  nextion.print(PotiVal/4);
   nextion.write(NextiEnd, 3);
 }
} // PotiRD()
                                                           Poti-Abfrage zyklisch alle 200ms
                                                           Poti-Wert auf Display-Anzeige
                                                           Poti-Wert Umsetzung auf Zeigerausschlag
```

```
void NextionFetch(void) {
  uint8_t bdata = 0;<br>atic int i = 0;
static int = if (nextion.available() > 0) { 
      bdata = nextion.read(); 
     Serial.print(bdata, HEX); Serial.print(' ');
      if (bdata & 0x80) return;
      switch (bdata) {
      case 0: 
             break; 
      case 0x1A:
          return;
      case '.':
             myString[i] = 0;
             NextionParser(myString, i);
             myString[0] = 0;
            i=0; break;
      default:
            myString[i++] = bdata; break;
      } // switch bdata
  } // if nextion.available 
} // NextionFetch()
                                                           Debug-Ausgabe empfangene Bytes
                                                           Unterdrückung der Start-Ausgaben des 
                                                           Displays
                                                           String-Ende
                                                           String zusammenstellen
void NextionParser(char *nexStr, uint8_t sEndPtr) {
int k = 2;switch (nexStr[0]) {
case 'A':
     k = 0; break;
case 'B':
     k = 1; break;
default: 
      break;
 }
nextion.print("t0.txt=\"");
nextion.print(Sarray[k]);
nextion.write(NextiSEnd, 4); 
}
                                                           Einfacher Parser für zwei Tasten
                                                           Reaktion auf Tastendruck
```
### Sounds ausgeben

#### Vorbereitungen

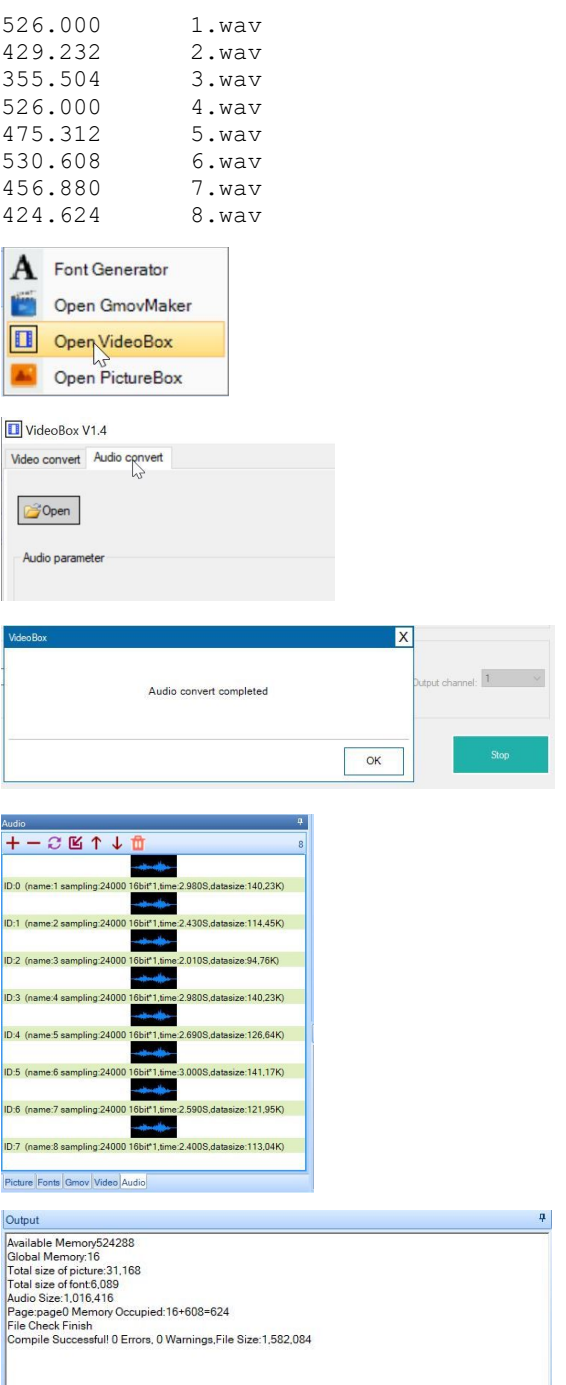

Verschiedene Sounds müssen als .wav Dateien vorliegen. Die Beispieldateien enthalten die gesprochen Ziffern der Dateinamen.

Die Sounds werden durch die VideoBox in der Dateigröße verringert, Menü Tools, Open VideoBox

Auswahl Audio convert,

Verzeichnis mit den wav-Audio-Dateien öffnen, (Verzeichnis suchen, neuen Ordner anlegen (wenn gewünscht) Button Start to convert klicken

Meldung abwarten, OK

Im Ressourcen-Editor (Fenster links unten) Audio auswählen und die Dateien aufnehmen

Compilieren und tft-File erzeugen, Upload in das Display

#### Sound-Ausgabe einleiten vom Arduino

```
void audio(int f) {
char s[8] = \{\};
itoa(f,s,10);
nextion.print("play 1,");
nextion.print(s);
nextion.print(",0");
nextion.write(NextiEnd, 3); 
}
                                                     f: Soundnummer
                                                     int in String wandeln, Zahlenbasis 10
                                                     Nextion Audio-Ausgabe mit play
void volume(int vol) {
nextion.print("volume=");
nextion.print(vol);
nextion.write(NextiEnd, 3); 
}
                                                     Lautstärke ändern mit volume
                                                     Wertebereich 0, …, 100
volume(25);
audio(0);
                                                     Ergänzung in setup()
void NextionParser(char *nexStr, uint8_t 
sEndPtr) {
static int sound = 0;
\frac{1}{\pi} int k = 2;
switch (nexStr[0]) {
case 'A':
      k = 0;
      sound++; if (sound > 7) sound = 0;
       break;
case 'B':
      k = 1;sound--; if (sound < 0) sound = 0;
       break;
 default: 
       break;
}
nextion.print("t0.txt=\"");
nextion.print(Sarray[k]);
nextion.write(NextiSEnd, 4);
audio(sound);
}
                                                     Ergänzung NextionParser()
                                                     Taste A, Soundnummer erhöhen
                                                     Taste B, Sondnummer vermindern
                                                     Sound ausgeben
```
#### Literatur

https://nextion.tech/editor\_guide/

https://nextion.tech/instruction-set/

https://seithan.com/Easy-Nextion-Library/Use-Nextion-General-View/